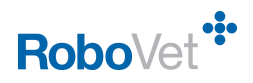

# How do I... **Add products to my product list (FP19)**

**RoboVet Version:** Feature Pack 19

**Security Permissions:** To set up a new product there are two security permissions required.

- 1. **Product List – Use:** this gives access to the **Product List** tab.
- 2. **Product List – Add/Remove/Change Products:** this allows the user to add new products but not the ability to re-categorise products.

F Product List - Use (All Barred Except:) F Product List - Add/Remove/Change Products (All Barred Except:)

There are 3 types of products that can be added.

- 1. New Stock Products from the Wholesaler Library
- 2. New Stock Products from other suppliers.
- 3. New Service Products

#### **1 Adding a New Product from the Wholesaler Library**

For example, adding a product called **RCW Dental Canine**

- 1. Click on **Product List** and highlight **All Stock** in the left pane.
- 2. Click on **Manage Library**.
- 3. Choose your wholesaler dropdown list at bottom of the right pane. You now see all the library products.
- 4. Type the first few letters of the product name in the top filter. You can use an  $*$ , as a wild card, at the beginning of the name or anywhere within the name.

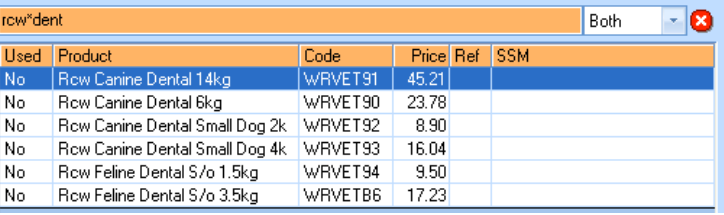

- a. Highlight the product required.
- b. Click on **Use Product** in the **Action** section of the toolbar (not on **New Stock** in the **Product** section!) and configure the options:

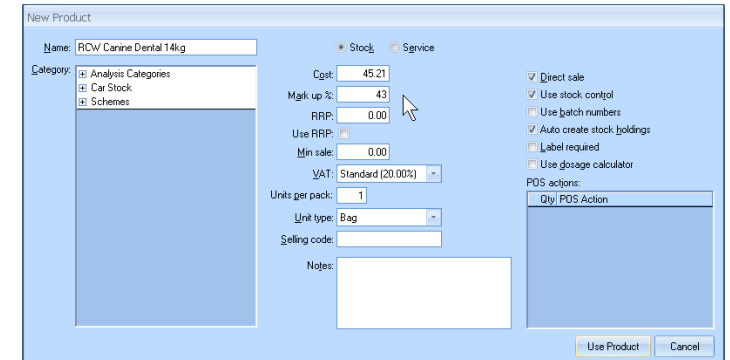

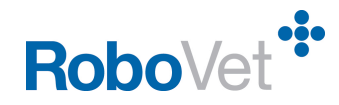

- c. Change the name of the product as necessary  $-$  so it is easy to find and obvious how it is being sold. I have changed it to **RCW Dental Canine 14kg bag.**
- d. Add the mark up percentage essential!!
- e. Add the number of units per pack. It is important that this is correct.
- f. Add the unit type (this will be displayed in brackets when you are selling the product). It is essential that you add a type if you are going to use the **Dosage Calculator.** (If the unit type you require it is not in the dropdown it can be added when you are **Product Details** view later.)
- g. Add a **Selling code** if you want.
- h. Leave the tick in **Direct Sale** if you want the product to be sold directly when in **Selling View**. (Consumables that are ordered but not sold are normally not ticked for direct sale. Some products are only sold as **secondary products**. For example, vaccines are normally sold and or destocked as part of a service and so are included in a **POS Group**. All products in POS Groups are **secondary products**. Typically vaccines would not be available for **Direct Sale** – so this would be un-ticked.
- i. Leave the tick in if you want to control the stock levels of the product.
- j. Add a tick if you want to record batch numbers and expiry dates.
- k. Leave the tick in **Auto Create stock holdings** if you want to be able to sell the product from all locations.
- l. If you want a label to be produced place a tick in the **Label required** box. To add default label instructions you have to edit the product details later.
- m. If you want to use the **Dosage calculator** place a tick in the box. The dosage calculator uses the unit type for adding instructions to the label so it is important to configure the unit type if you are using the dosage calculator.

n. Add the product to the appropriate category group(s): There may be one or more category groups that you must add the product to. These are defined by your practice and you may have to discuss this with someone in the Support Team. In this example there is only one **Category Group** that requires each product, the **Analysis Categories**. Click on the + to the left of **Analysis Categories**. Highlight the category called **1 New Products** or if you know which category it should be in select that category. (If you have to add the product to more than one category group: select the category in the first category group, close the group and open the next group. Hold down the **Control** key and then select the 2<sup>nd</sup> category.)

- o. If you want to add a POS action, for example a dispensing fee, double click in the POS action box and select the appropriate **Standard Fee**.
- p. Click on **Use Product**. This will remove the product from the unused section of the library.

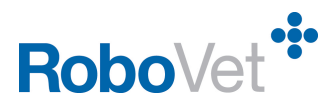

- q. If you need to further define your product then click on **Product Details** in the **Mode** section of the toolbar.
	- i. Select the **All Stock** category or select the category to which you added the product. Enter the first part of the product name in the filter of the middle pane.
	- ii. Select the product and set any other fields you want to set, for example you may want to sell the product at the **RRP**. Enter the **RRP** and place a tick in the box if you want to use it rather than the Mark Up percentage.

#### **2 Adding a New Stock Product – not from a Wholesaler library**

For example, adding a product called **Yummy Chocolate Treats**

- 1. Click on **Product List** and then on **Product Details** and highlight **All Stock** in the left pane. Select **New Stock** from the **Product** section of the toolbar.
- 2. Continue as for a product from a wholesaler.

If you want to create an external order for any products from another supplier the supplier must be added to both the Suppliers and Wholesalers. Remember to define these fields when you add the product.

#### **3 Adding a New Service Product**

#### For example: **Consultation with Kangaroo**

- 1. Click on **Product List** and highlight **All Services** in the left pane. Select **New Service** from the **Product** section of the toolbar.
- 2. Enter the name of the product then
	- a. Enter the net (cost) price.
	- b. Add a mark-up if required this is normally 0 for services and so 0 is the default setting.
	- c. At this point there may be one or more category groups that you must add the product to. These are defined by your practice and you may have to discuss this with someone in the Support Team.

In this example there is only one **Category Group** that requires each product, the **Analysis Categories**.

Click on the + to the left of **Analysis Categories**.

Highlight the category called **1 New Products** or if you know which category it should be in select that category.

(If you have to add the product to more than one category group: select the category in the first category group, close the group and open the next group. Hold down the **Control** key and then select the 2<sup>nd</sup> category.)

- d. Add a **Selling code** if you want, for example **VD1** could be the code for a product called **Vaccinate Dog 1st Course.**
- e. Click on **Create Product.**
- 3. If this is a simple product then it is ready to sell but very often there are other fields to configure like:
	- a. Adding products to be de-stocked at the **point of sale** (POS Group).
	- b. Updating fields on the animal record card, for example if it is a neutering then the animal card needs to show that the animal has been neutered.

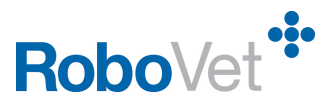

Please see the summary of the fields that can be configured at the end of this document.

- 4. If you need to make further changes to the product then:
	- a. Select the **Product Details** button in the **Mode** section of the toolbar. Highlight the **All Services** category in the left pane or select the category to which you added the product.
	- b. Type the first few letters of the product name in the filter at the top of the middle pane.
	- c. Highlight the product name in the middle pane.
	- d. Configure the fields as required.

## **Configuring Products**

There are several tabs covering the fields that can be configured for a product. The tabs that you see will depend on the resolution of your screen and how narrow the right-hand pane is configured. The screen is easier to use in the 2-tab version shown in the first example.

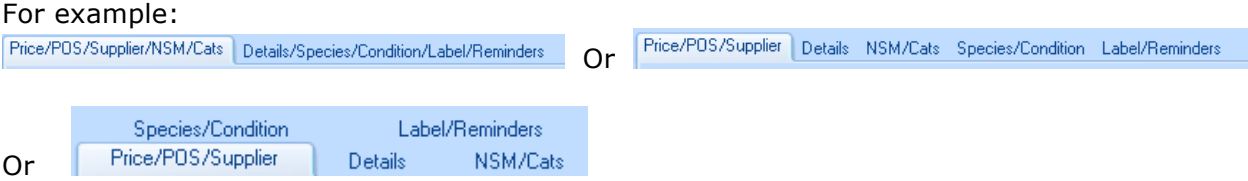

The basic information on the fields that can be configured is shown in the tables below.

#### **Important**

The prices defined in the **PLM** screen can be set at the practice level, branch level and or the animal type level. The animal type prices override the practice and branch prices, the branch prices override the practice prices.

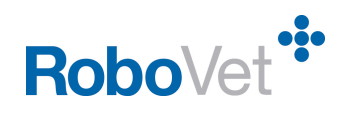

## **Price/POS/Supplier Tab**

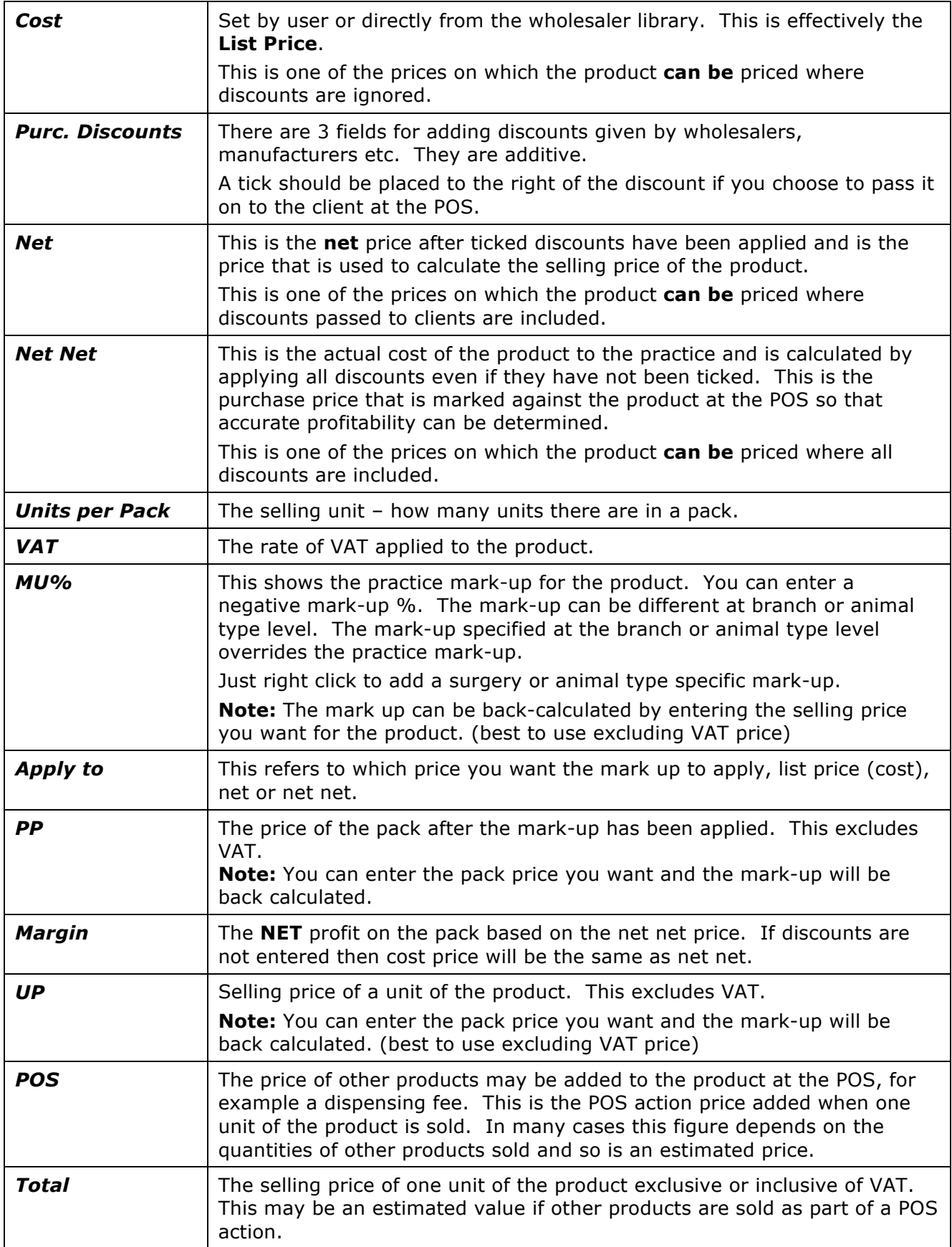

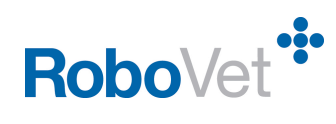

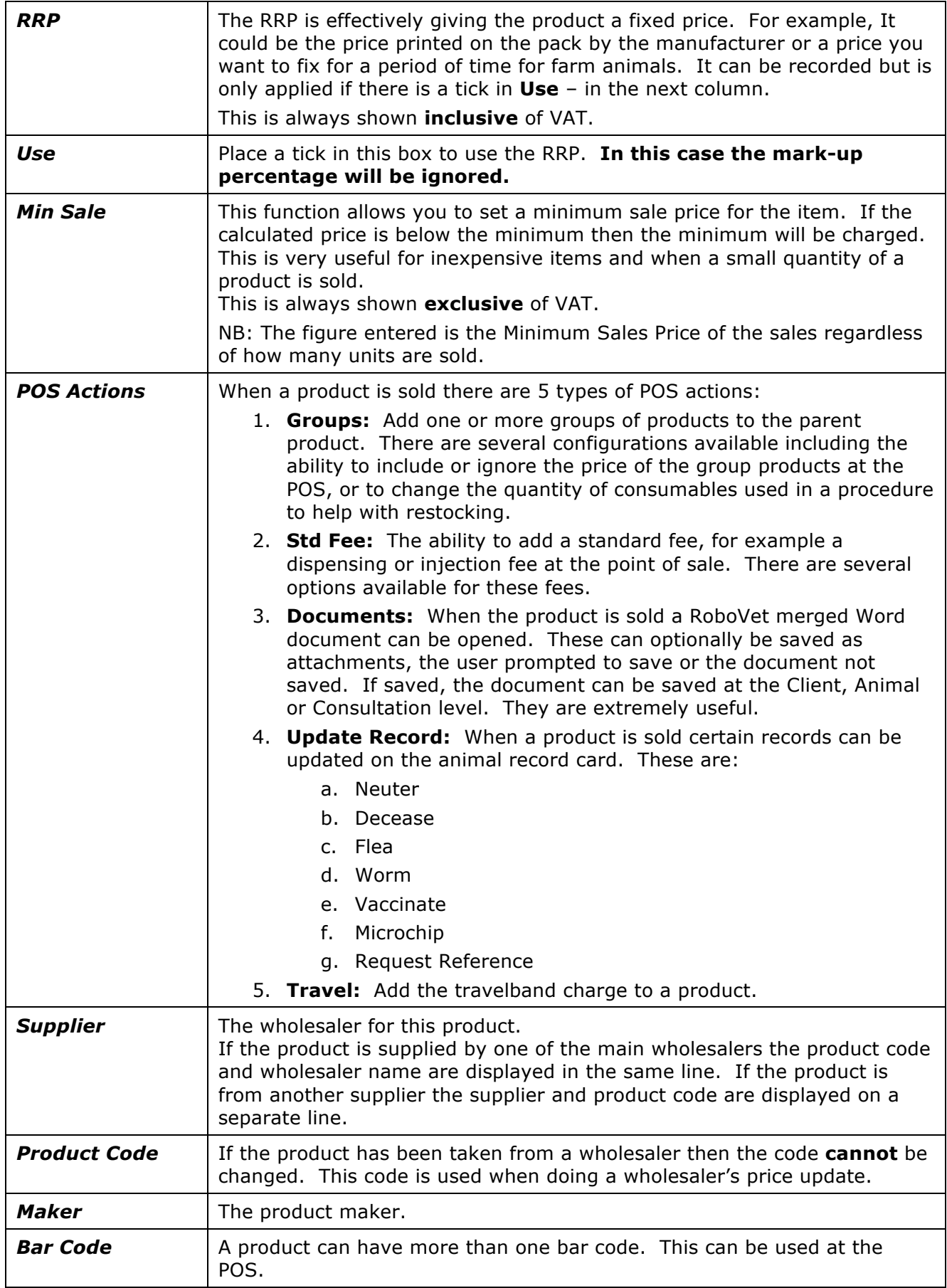

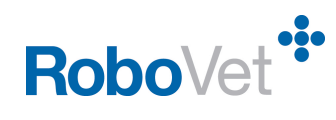

### *Details Tab*

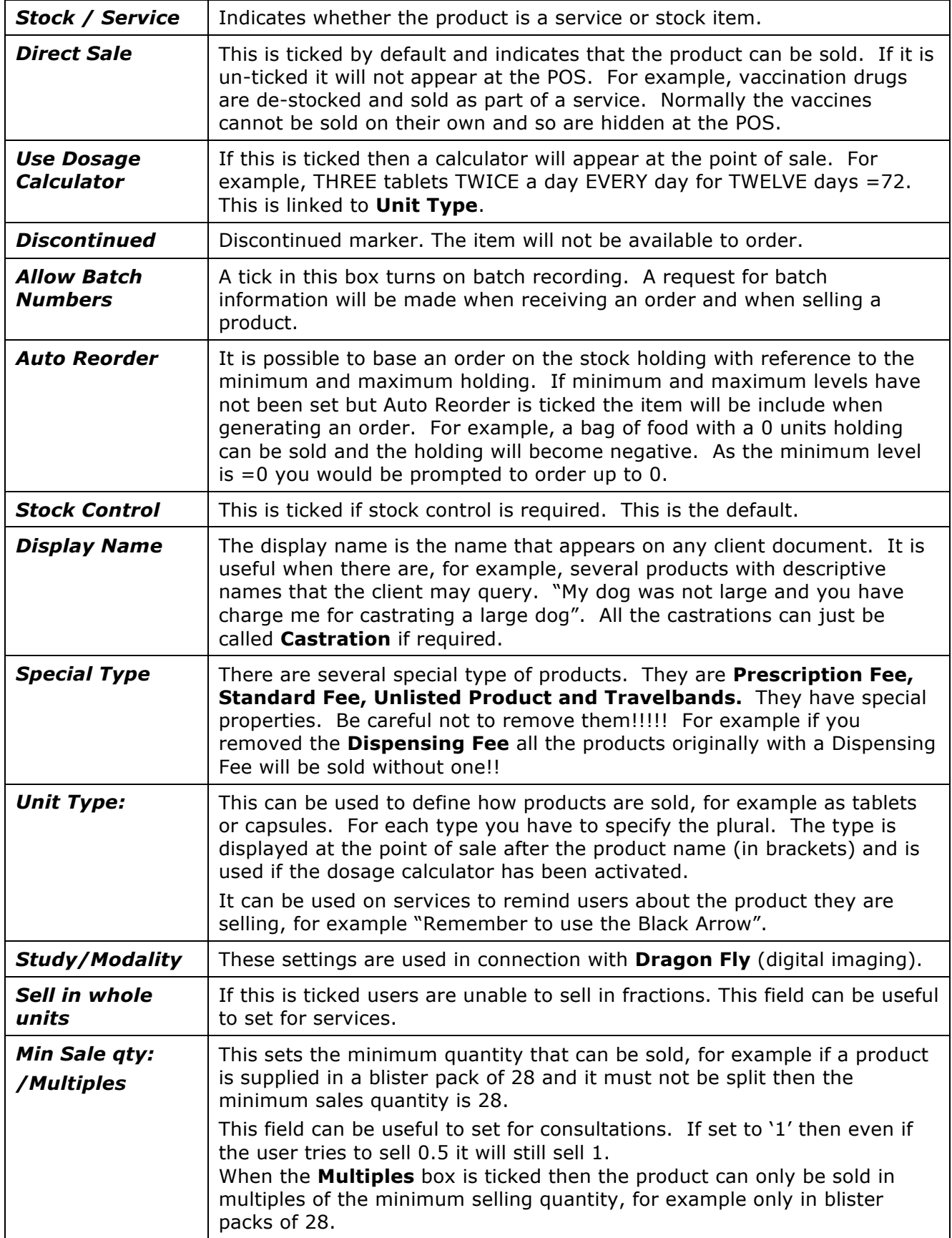

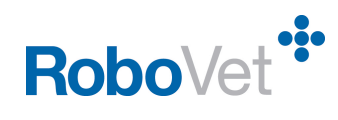

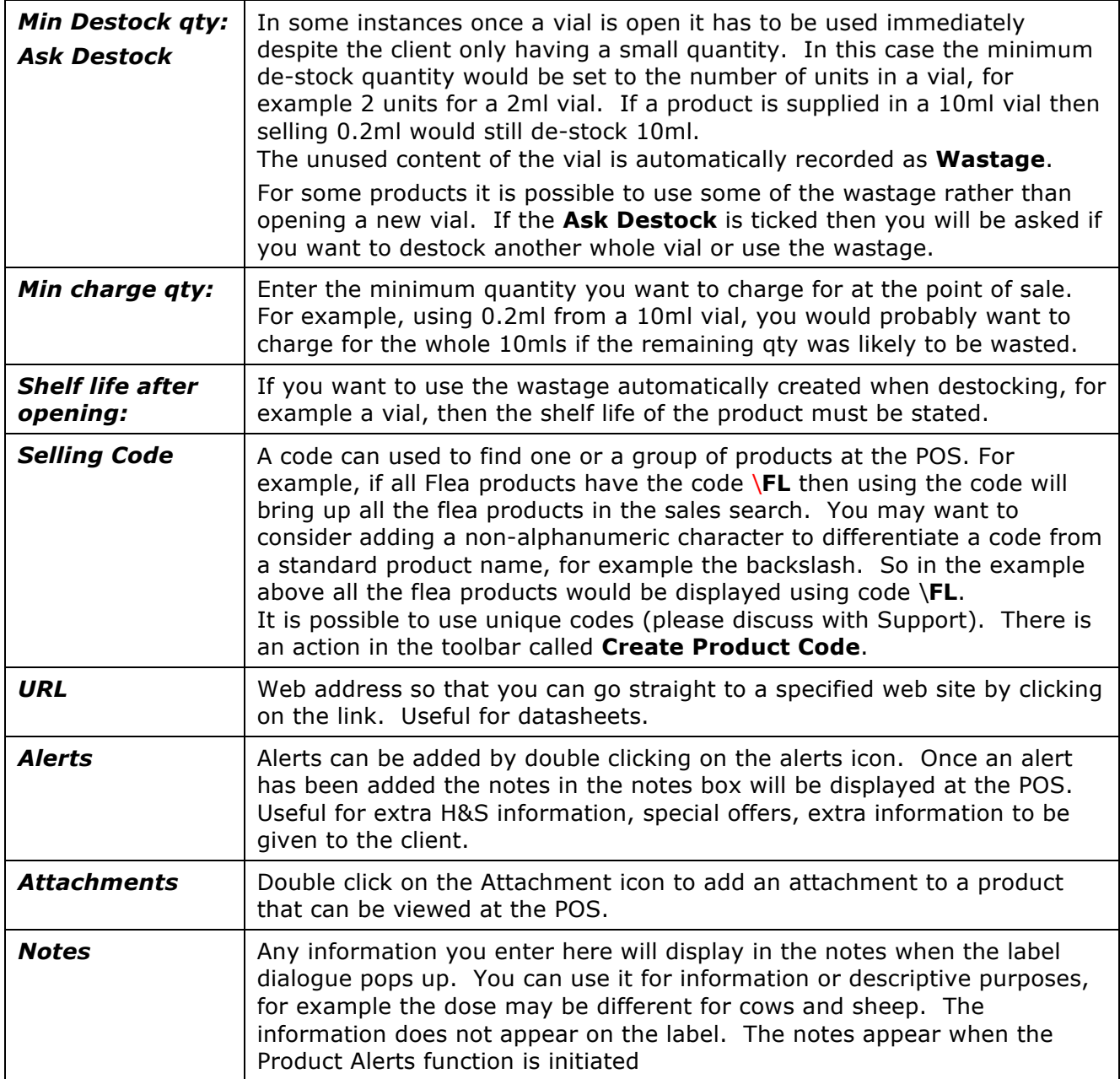

## **NSMs/Categories Tab**

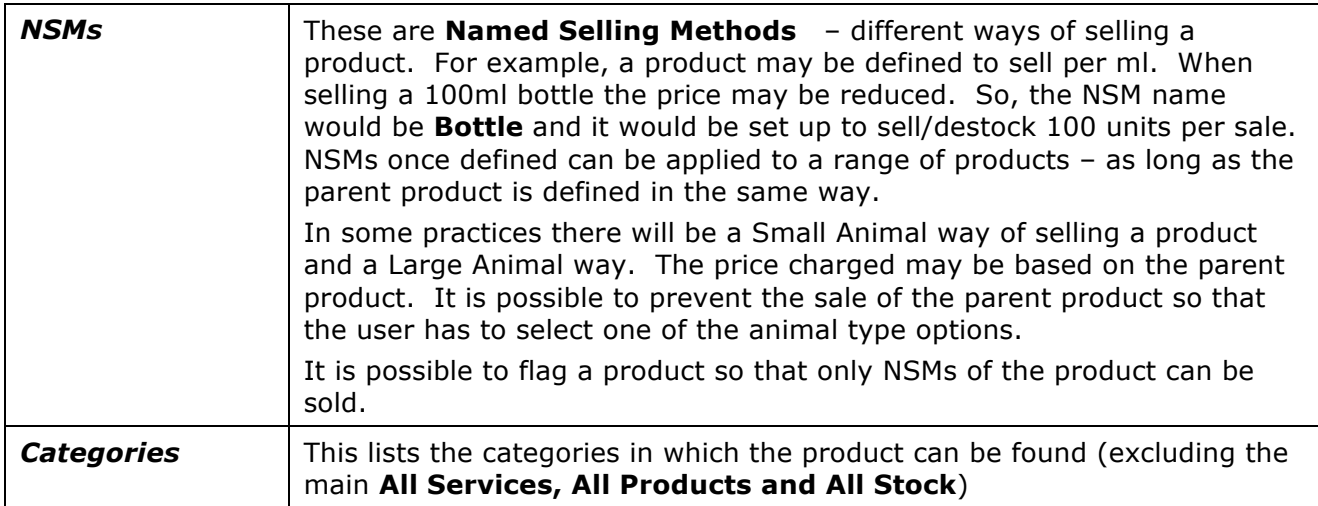

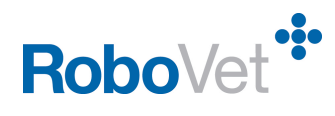

## **Species and Condition**

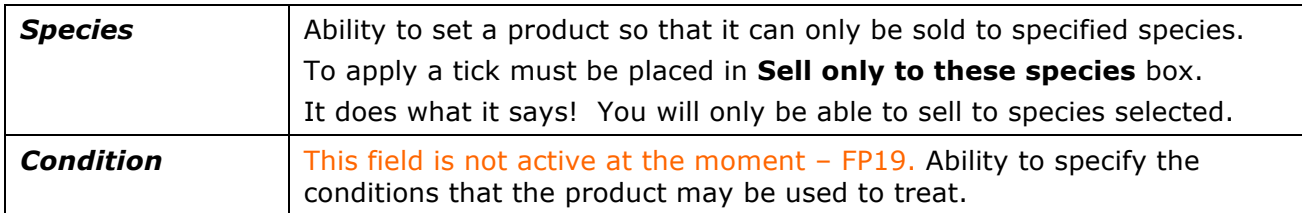

### **Label and Reminders**

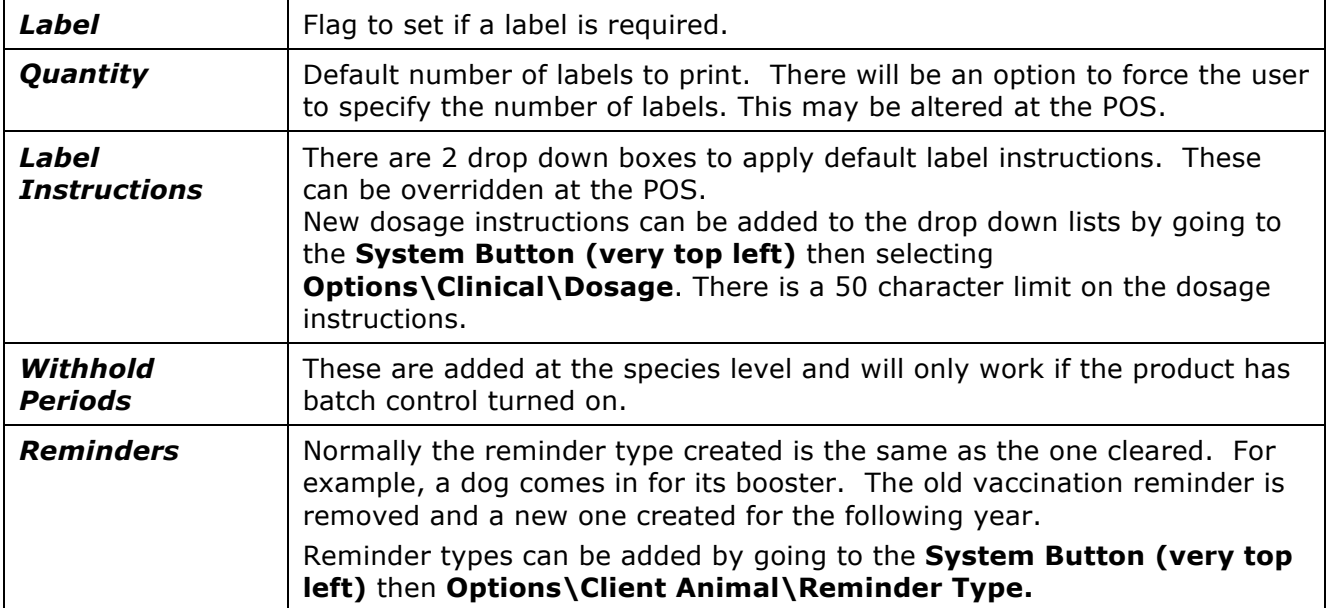